Open Endpoint Manager > Click 'Devices' > 'Device List' > 'Device Management'

- Endpoint Manager lets you browse files and folders on managed devices and transfer items between the remote and local computers.
- You can also remotely create, rename, and delete unwanted files and folders on the remote endpoint.

There are two ways to transfer and manage files in endpoint manager:

- **[Use the Remote Tools option](#page-0-0)** Click 'Devices' > 'Device List' > 'Device Management' > select a device > click 'Remote Tools'
	- o View files and folders on the remote Windows endpoint in the EM console. Transfer items from/to your local computer.
	- See [Transfer files and folders using the Remote Tools option](#page-0-0) if you need help with this
- **[Use the Remote Control app](#page-9-0)** Use the standalone remote control application to manage remote files
	- $\circ$  Install the remote control app on your admin computer to takeover managed Windows and Mac OS endpoints and perform file operations.
	- See [Transfer files and folders using the Remote Control tool](#page-9-0) if you need help with this

## <span id="page-0-0"></span>**The Remote Tools option**

Prerequisite - You need to add a remote tools section to the profile active on the target device. Please follow these steps if you haven't done so already:

- Click 'Configuration Templates' > 'Profiles' > click the name of the appropriate profile > Click 'Add Profile Section' > select 'Remote Tools'.
- Make sure all remote options are set to 'ON'. Click 'Save' to apply the setting to the remote endpoint.
- See [this wiki](https://wiki.itarian.com/frontend/web/topic/how-to-configure-remote-tool-options-in-a-profile) if you need more help to add a remote tools section.

### **Open the 'File Explorer' interface**

- Login to ITarian
- Click 'Applications' > 'Endpoint Manager'
- Click 'Devices' > 'Device List'
- Click the 'Device Management' tab in the top-menu
	- Select a company or a group to view just their devices

OR

- o Select 'Show all' to view every device enrolled to EM
- Select the Windows device you want to view

Click 'Remote Tools' > 'File Explorer'

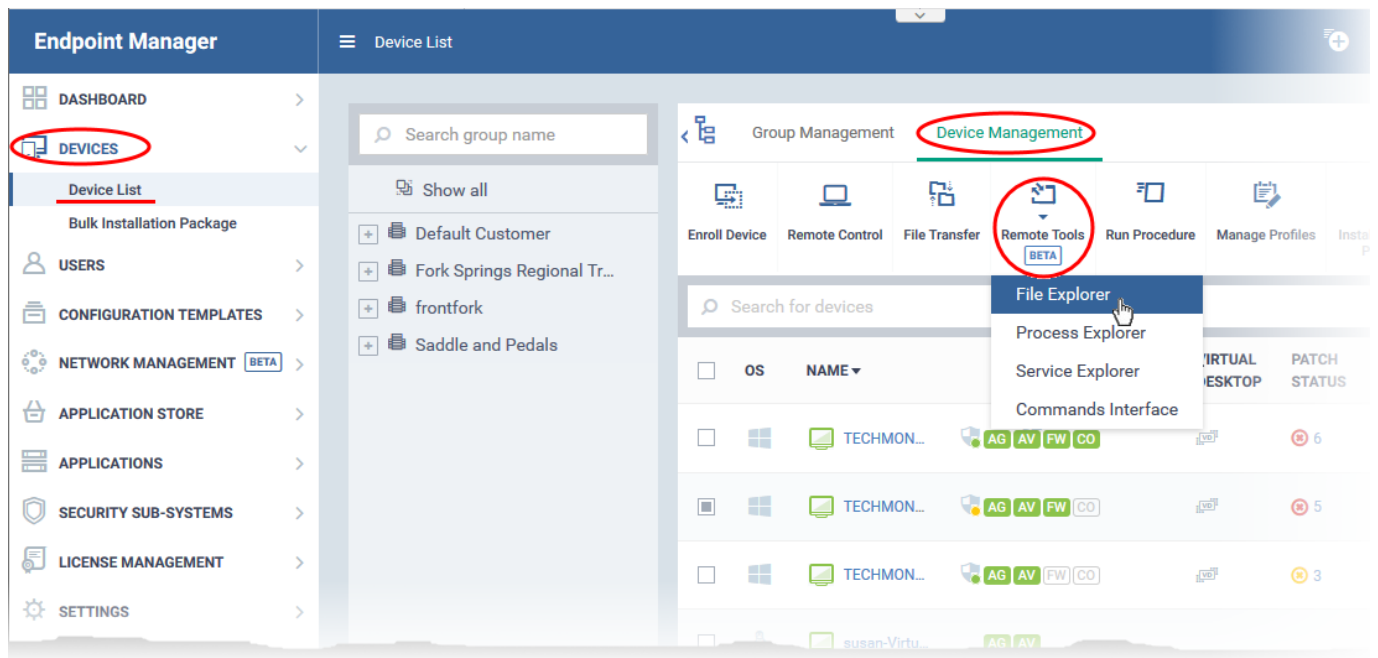

Alternatively, click the name of the device to open 'Device Details' > select 'Remote Tools' > 'File Explorer' from the options at the top.

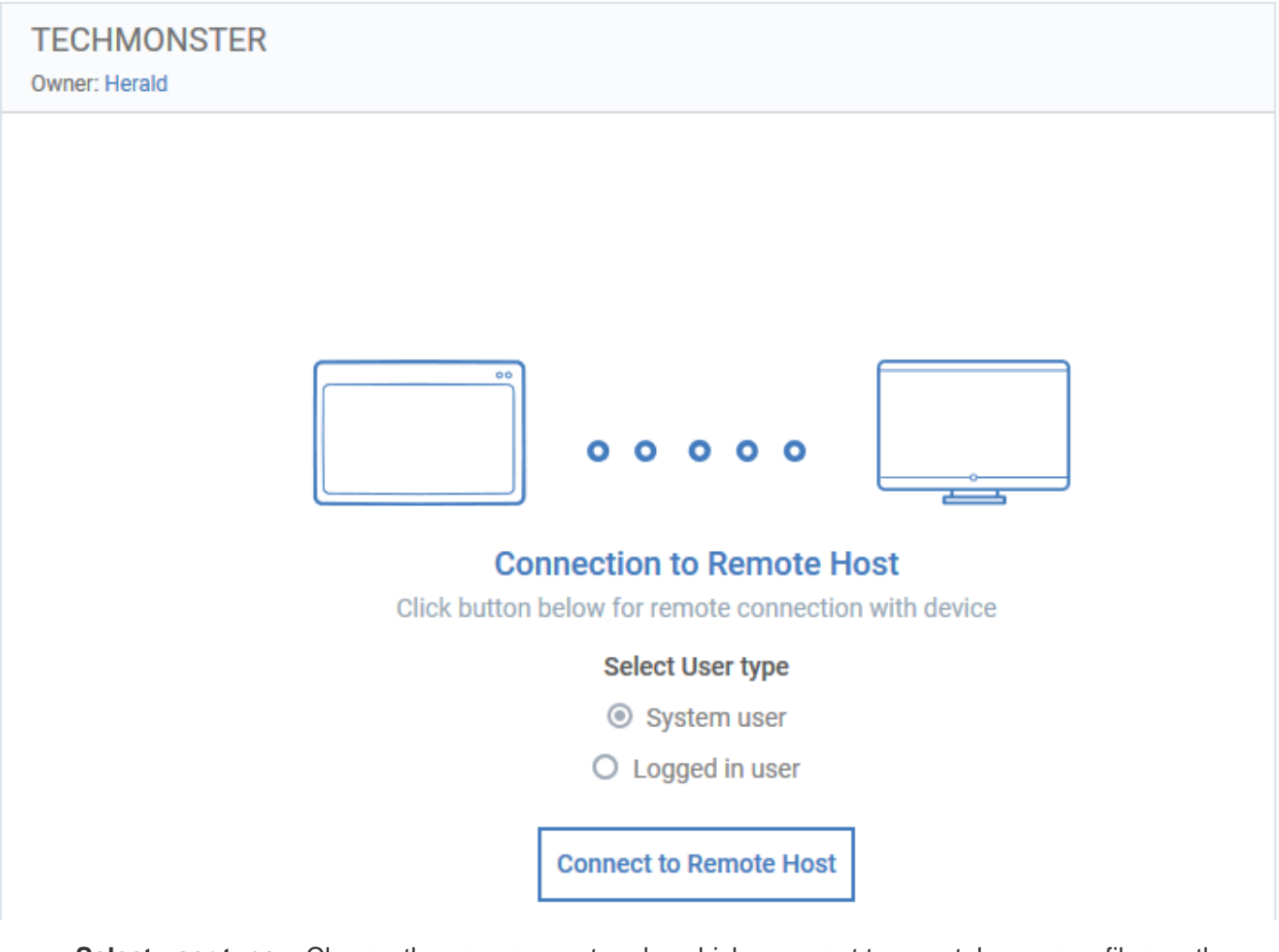

**Select user type** – Choose the user account under which you want to remotely manage files on the target device.

Click 'Connect to Remote Host' to establish the connection.

A request message may be shown to the end-user if so configured:

 $\pmb{\times}$ 

- You can configure these request messages in the 'Remote Tools' section to the profile active on the device. See [this wiki](https://wiki.itarian.com/frontend/web/topic/how-to-configure-remote-tool-options-in-a-profile) if you need help with this.
- The file explorer interface opens once the connection is accepted:

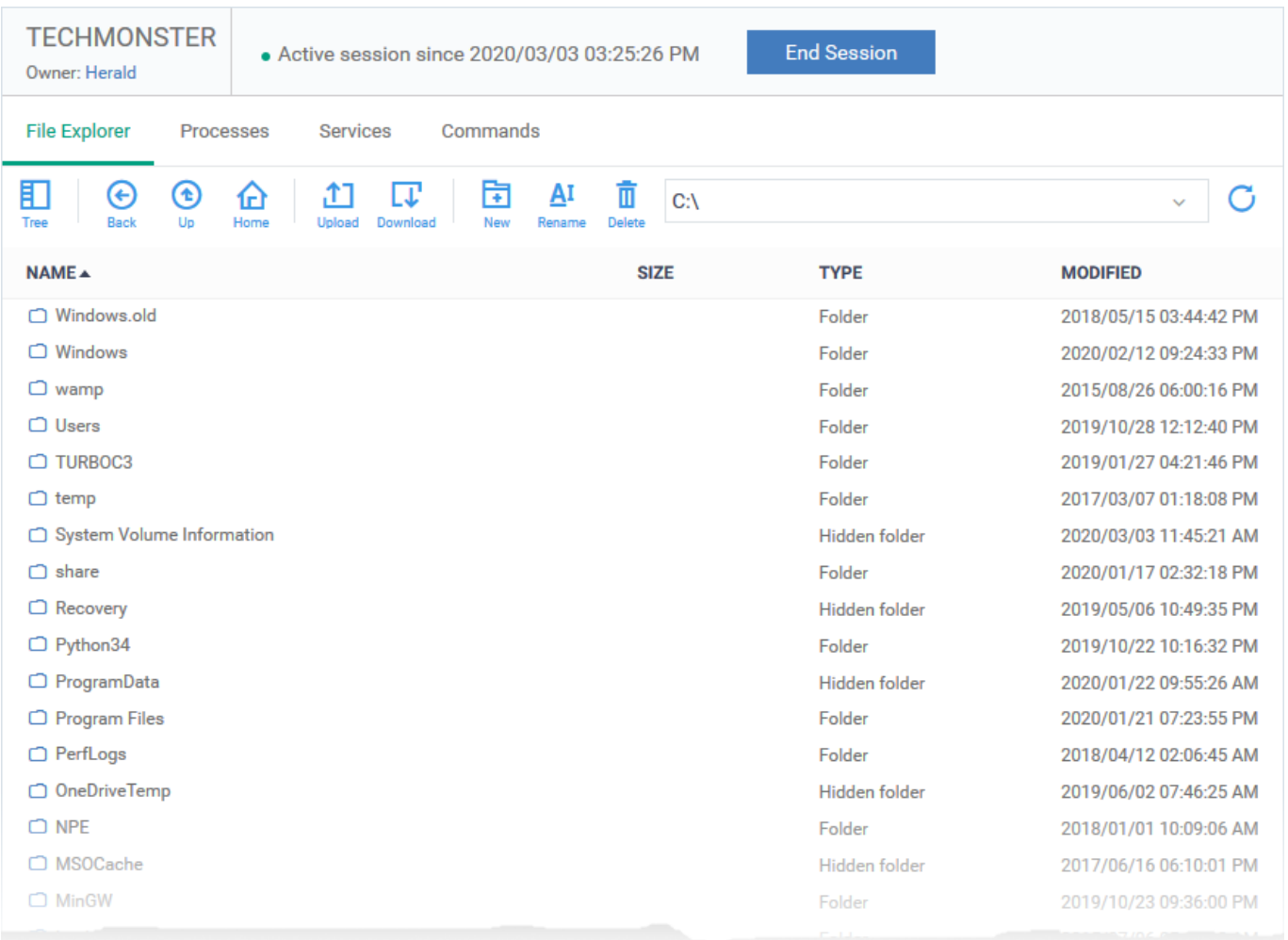

- Use the drop-down at the upper-right to choose a drive/partition on the remote device.
- Folders and files, including hidden items, are shown in list view
- Click the tree icon  $\mathbf{\times}$  at the top-left to change to the tree view.
- You can browse to any path by double-clicking on a folder
- You can also enter a path in the field at the top of the interface.

The controls above the list let you navigate the remote file system:

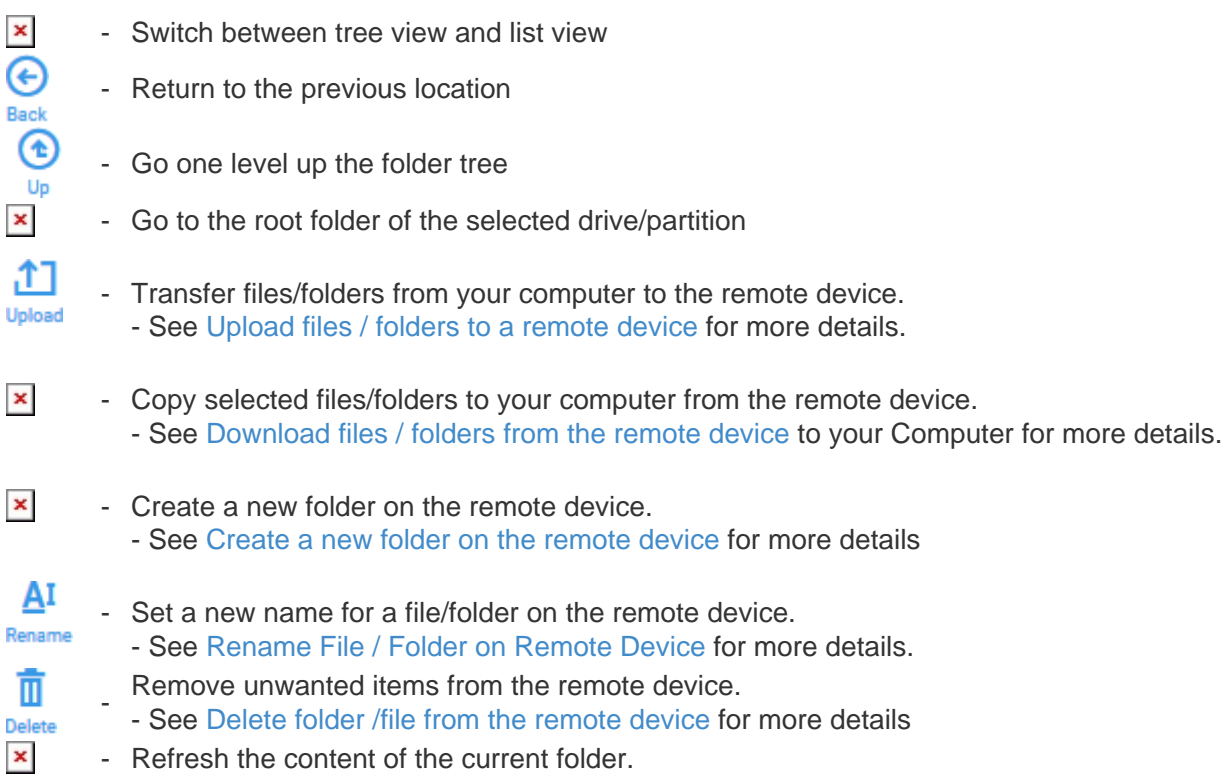

# <span id="page-3-1"></span>**Download files / folders from a remote device to your computer**

- Browse to the file/folder you want to download from the remote device
- Select the item you require then click download. Right-click to select multiple items.

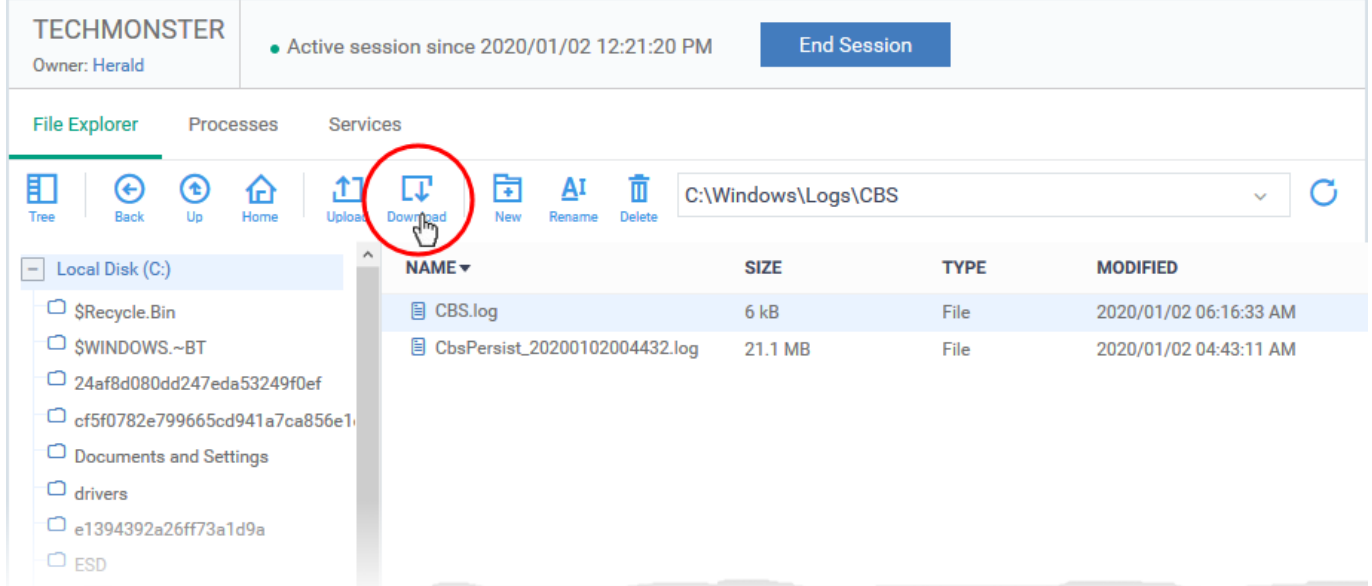

The file/folder is copied to your computer.

Note: The max. file size you can download is 50 MB.

# <span id="page-3-0"></span>**Upload files / folders to the remote device**

Click the 'Upload' icon in the control bar:

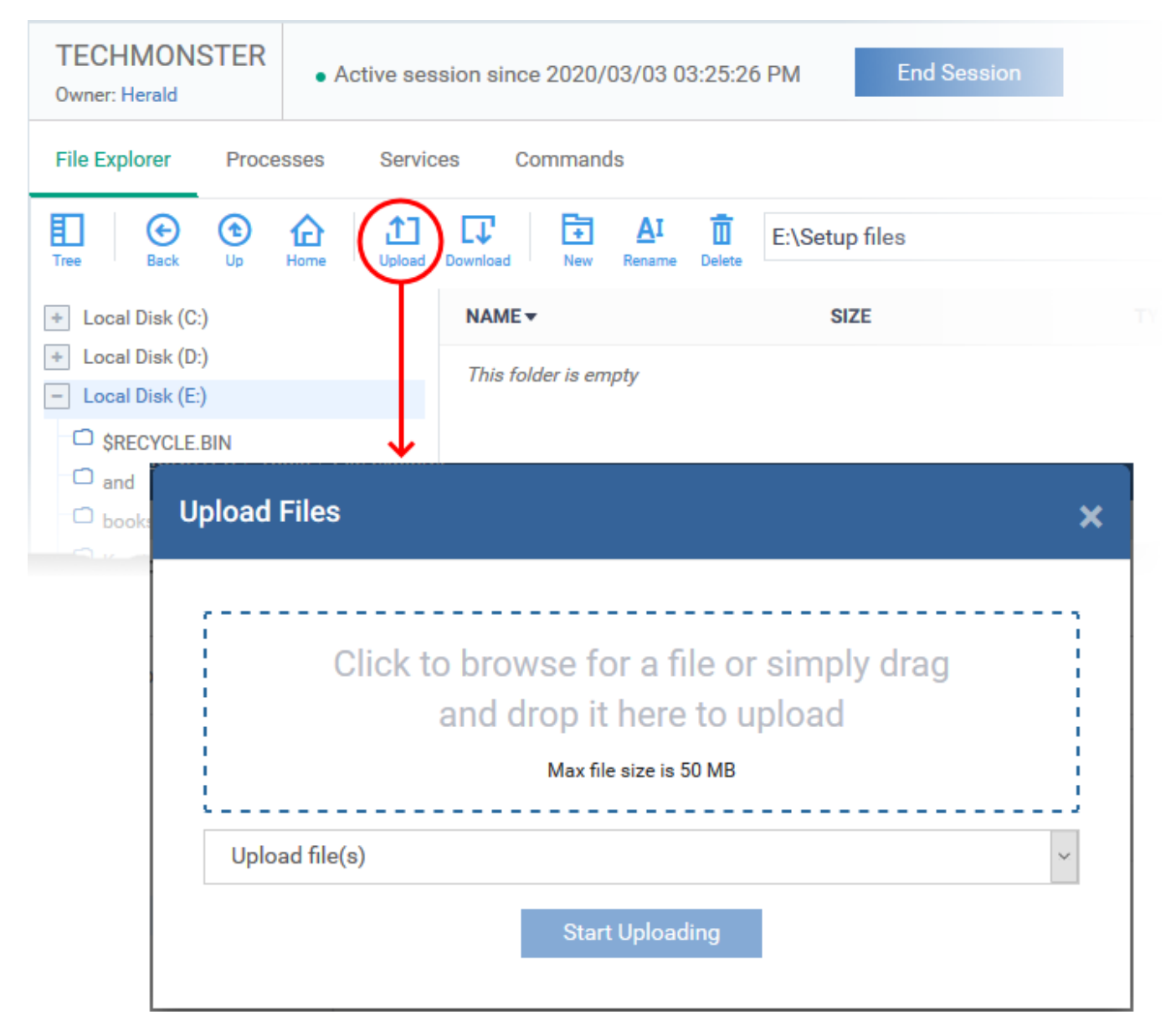

- Select 'Upload file(s)' or 'Upload folder(s)' from the drop-down
- Drag-and-drop files/folders into the box, or click inside the box to browse to an item
- Note: The max. file size you can upload is 50 MB

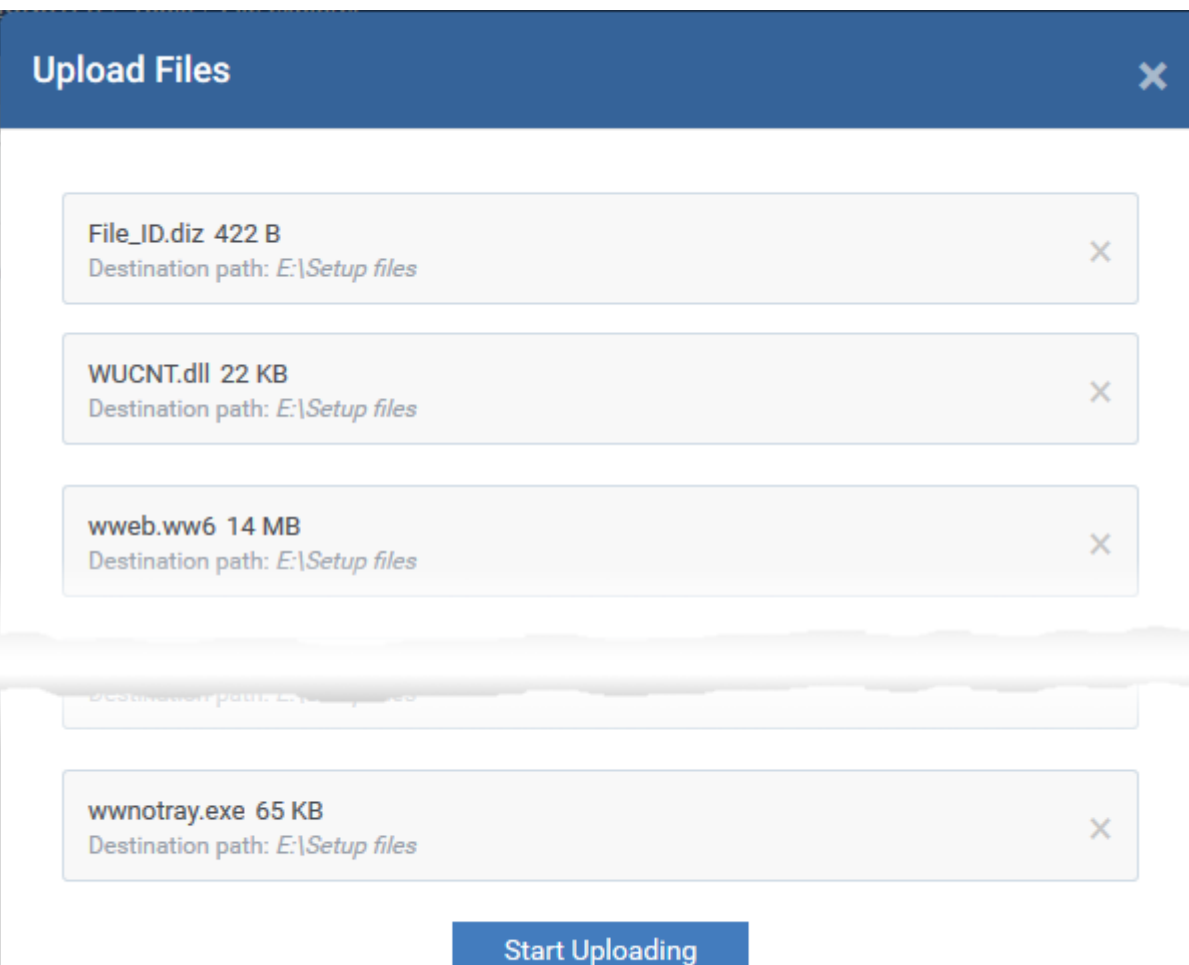

Click 'Start Uploading'

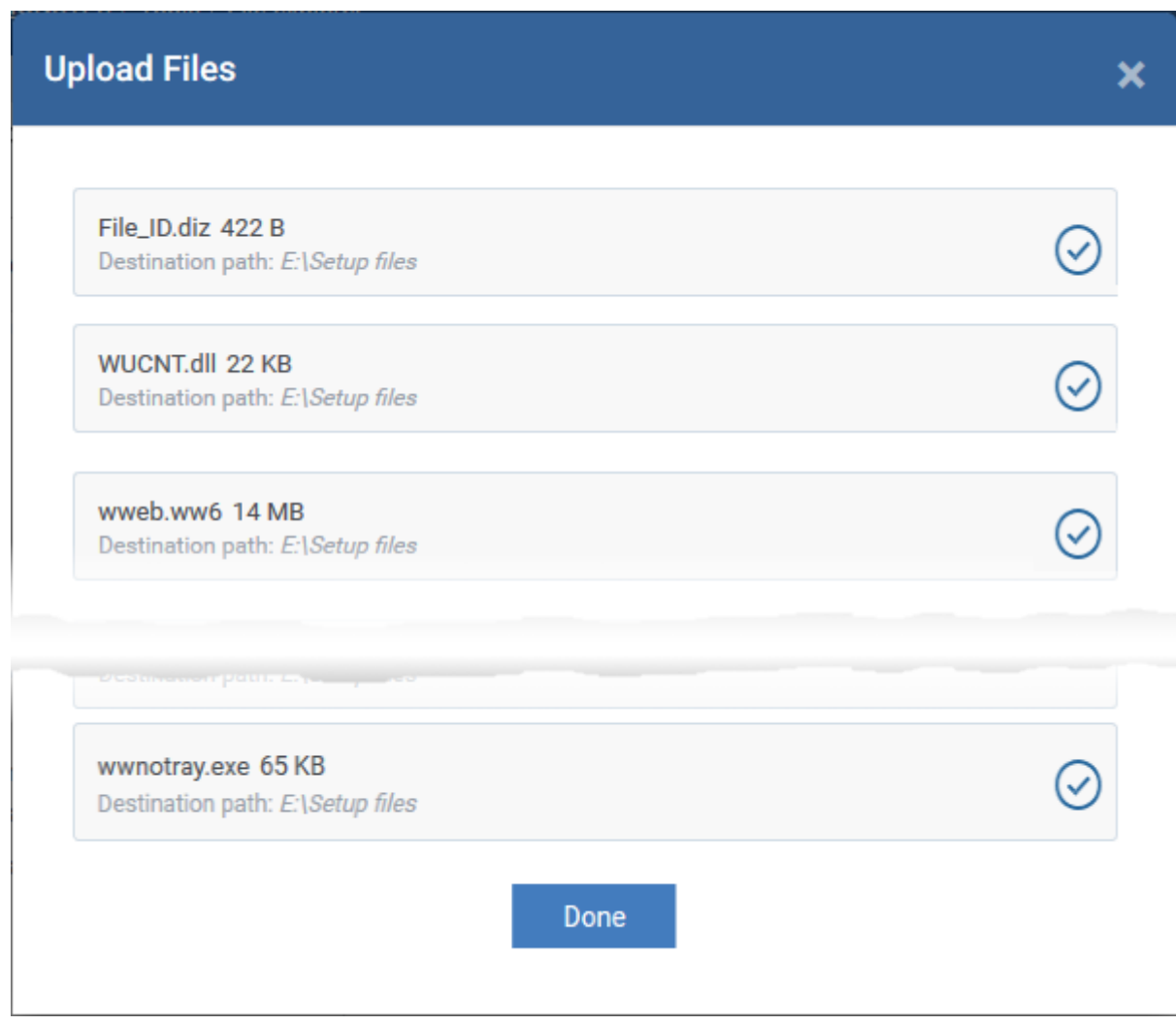

# <span id="page-6-0"></span>**Create a new folder on the remote device**

- Browse to the location on the remote device where you want to create the new folder
- Click the 'New folder' icon:

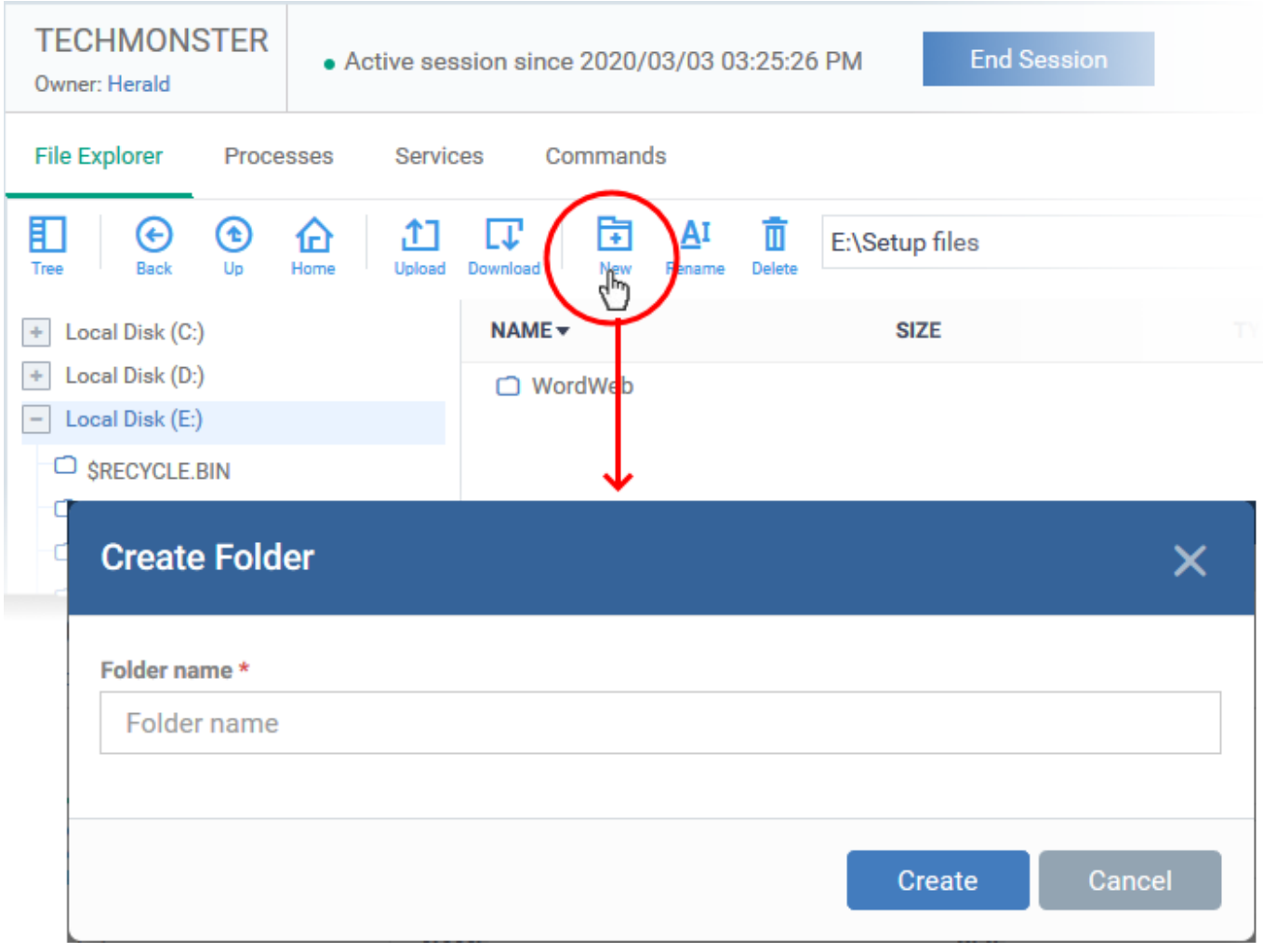

- Enter a name for the folder then click 'Create'.
- The folder is added to the location you chose. You can upload files from your computer to the new folder. The endpoint user can also save files to the new folder.

# <span id="page-7-0"></span>**Rename files and folders on the remote device**

- Navigate to and select the item you want to rename on the remote machine
- Click the 'Rename' icon in the control bar:

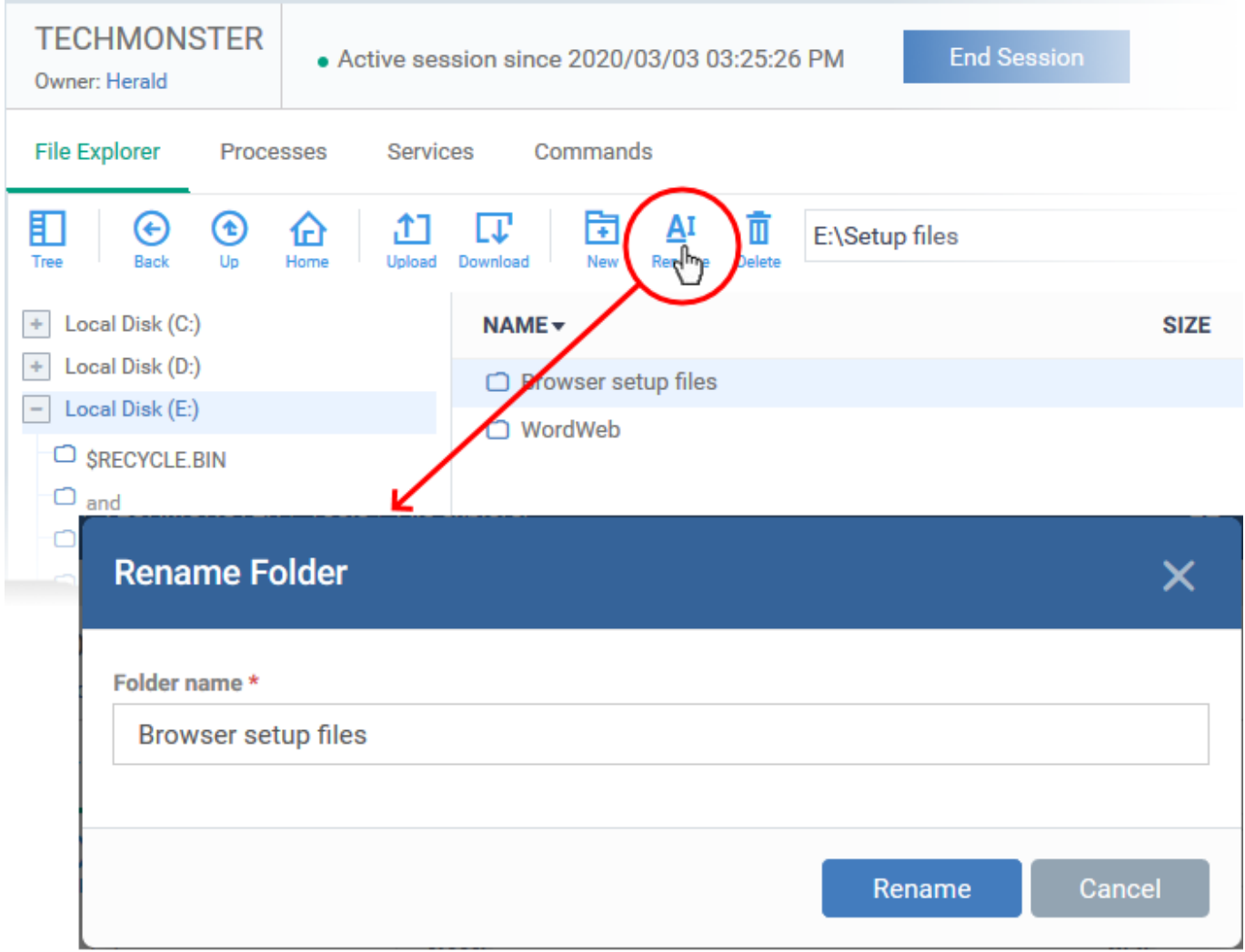

- Enter a new name for the item
- Click 'Rename'

## <span id="page-8-0"></span>**Delete folder / file from the Remote Device**

- Navigate to and select the item you want to remove
- Click the 'Delete' icon in the control bar:

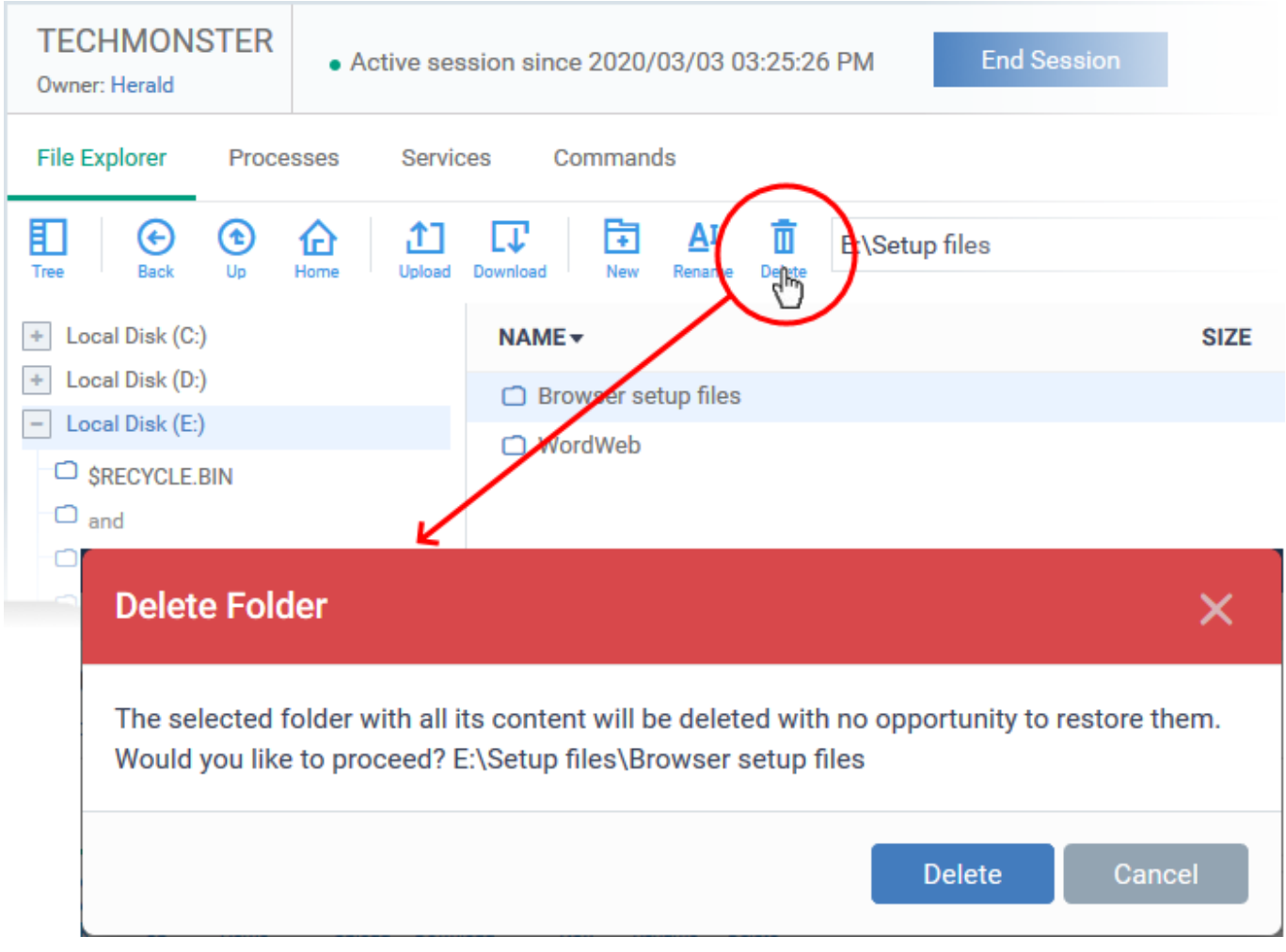

Click 'Delete' to permanently remove the item from the remote device

# **Notification**

The device user can view your file activities by clicking the down arrow in the session notification box:

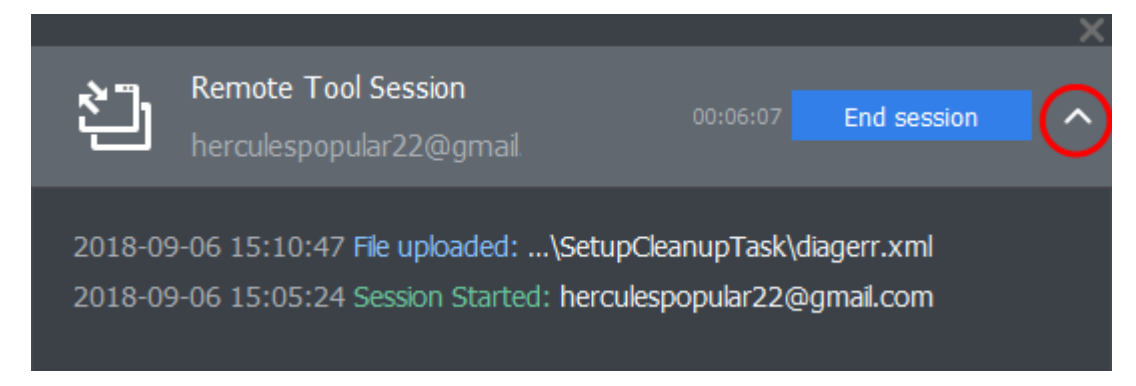

Endpoint Manager logs your remote browsing sessions in 'Dashboard' > 'Audit Logs'.

# <span id="page-9-0"></span>**Use the Remote Control app**

- The remote control app lets you connect to Windows and Mac OS devices to solve issues, install thirdparty software and run system maintenance.
- The tool also lets you perform file operations on remote devices.
- You can download the tool from either of these interfaces:
	- **Endpoint Manager**  Click 'Devices' > 'Bulk Enrollment Package' > Select the 'Remote Control by ITarian' tab > Click 'Download'
	- **ITarian** Click 'Tools' > 'Remote Control by ITarian' tile > Click 'Download'
- Once installed, you can start the application from the Endpoint Manager interface or directly from your desktop.
- You need to login to the tool with your ITarian username and password.
- See [this wiki](https://wiki.itarian.com/frontend/web/topic/how-to-take-remote-control-of-a-device) if you need more help with the tool

## **Use the remote control application to transfer files / folders**

Prerequisite - You should have enabled remote file actions in the 'Remote Control' section of the device profile. See [this wiki](https://wiki.itarian.com/frontend/web/topic/how-to-set-remote-control-options-in-a-profile) if you need help with this.

- [Start the app from endpoint manager](#page-10-0) OR [from the desktop.](#page-11-0)
- [Use the file management interface](#page-11-1)

## <span id="page-10-0"></span>**1.** From Endpoint Manager

- Login to ITarian
- Click 'Applications' > 'Endpoint Manager'
- Click 'Devices' > 'Device List'
- Click the 'Device Management' tab in the top-menu
	- $\circ$  Select a company or a group to view just their devices

OR

- Select 'Show all' to view every device enrolled to EM
- Select the Windows or Mac OS device with which you want to interact
- Click 'File Transfer'

The remote control application starts:

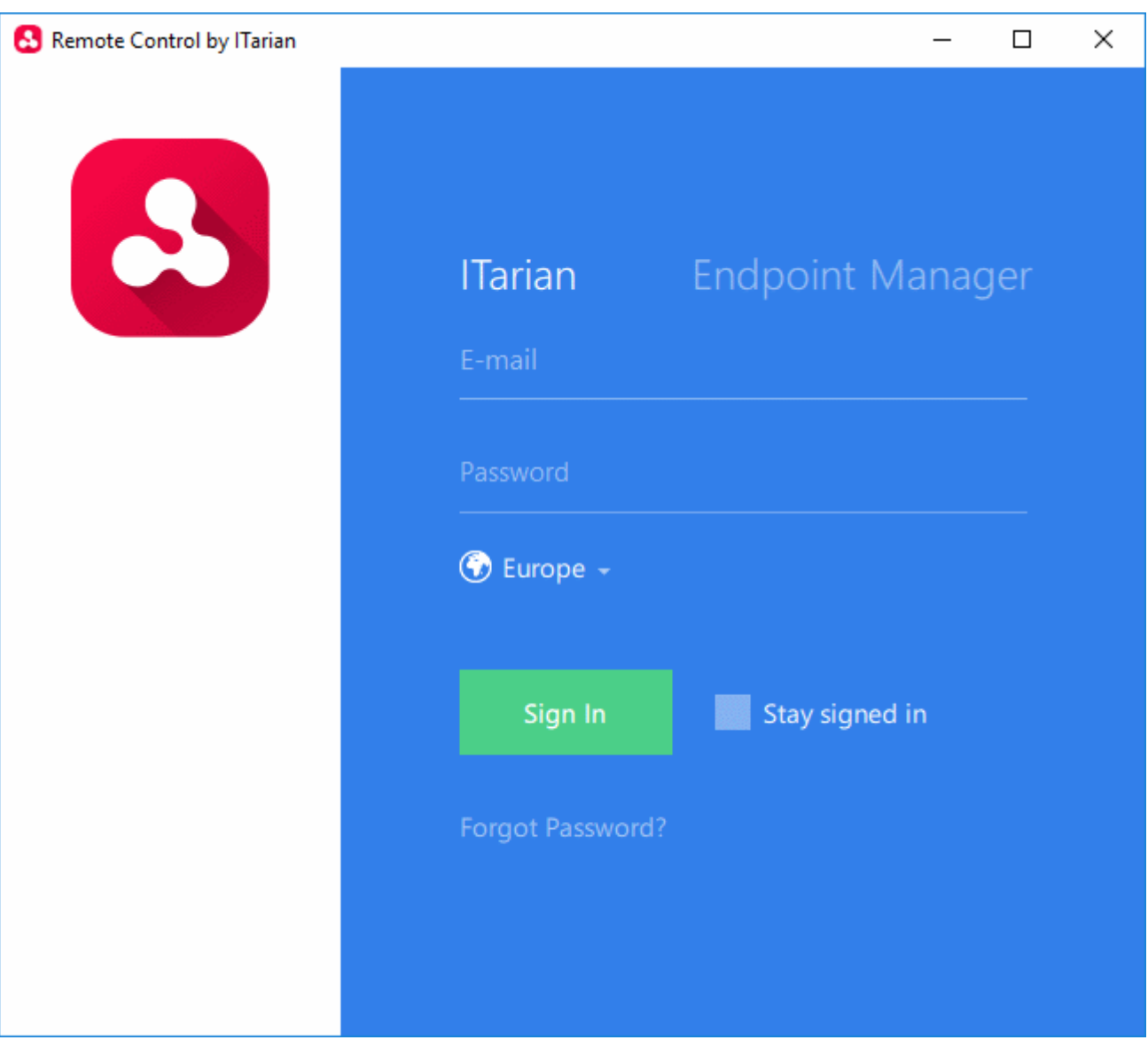

- Login with your ITarian username and password.
- The file transfer session starts.

# **Next: [The file management interface](#page-11-1)**

# <span id="page-11-0"></span>**2.** Start from the desktop

- Double click the desktop shortcut  $\Delta$  or the system tray icon  $\Delta$  to open the login screen
- Login with your ITarian username and password.
- Move your mouse over an endpoint and click the file transfer icon on the right:

 $\pmb{\times}$ 

- The file transfer session starts:
- You can temporarily stop and restart the file transfer session at any time. See [Suspend and resume file](#page-18-0) [transfer session](#page-18-0) if you need help with this.

# <span id="page-11-1"></span>**The file management interface**

The interface shows the file systems of the local and remote computers in adjacent panes:

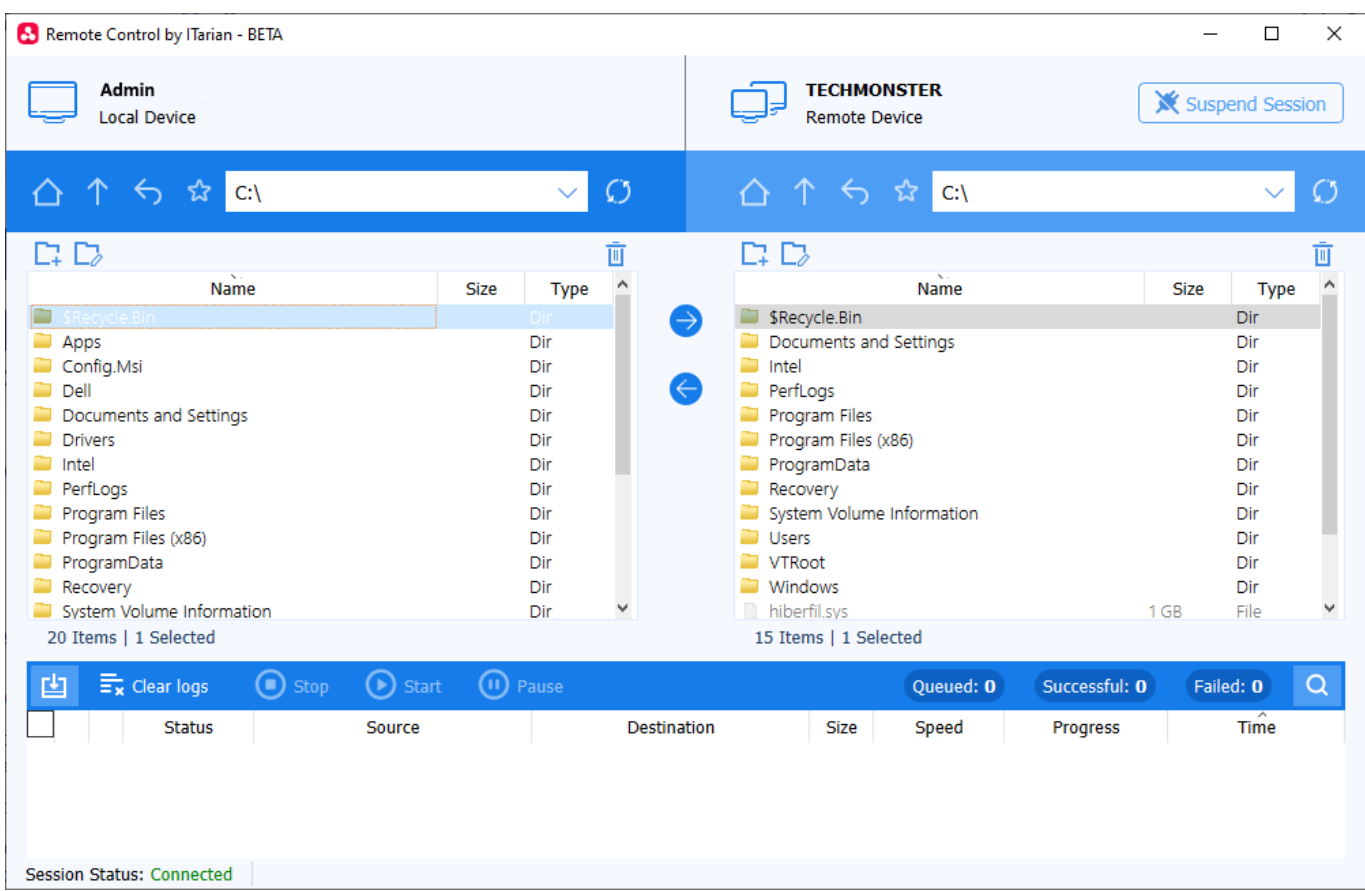

You can transfer files, create folders, rename folders and more:

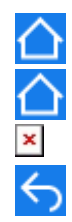

- Go to the root folder of the selected drive/partition
- Go one level up
- Return to the previous location
- Add current folder to favorites.
	- You can add folders you often access to favorites
	- Click the address bar to access your favorite folders.
	- See [Add and manage favorites](#page-17-0) if you need more help.

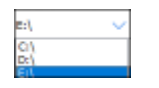

Folder address bar Use the drop-down to view recently accessed items and your favorites. Recent folders shows the last five folders you accessed.

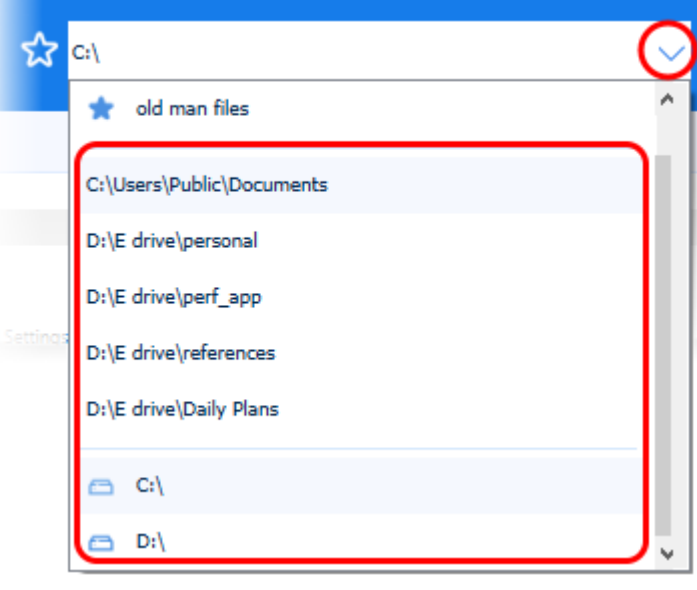

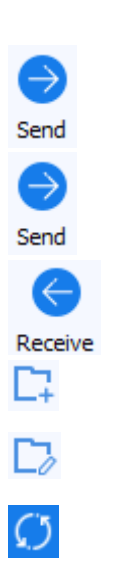

-

- Transfer files from the local device to the remote device - See [Copy files between the local and remote device](#page-13-0) for more help
- Transfer files from the remote device to the local device - See [Copy files between the local and remote device](#page-13-0) for more help
- Remove files / folders - See [Delete a folder / file](#page-16-0) for more help
- Create a new folder - See [Create a folder](#page-15-0) for more help
- Rename a file / folder
	- See [Edit a folder / file name](#page-16-1) for more help
	- Refresh the content of the current folder.

The lower pane shows the progress of your transfers.

# $\pmb{\times}$

You can pause / resume or cancel file transfers in progress, using the controls at the top. Click the following links for more details:

- [Pause / resume a file transfer](#page-16-2)
- [Cancel a file transfer](#page-17-1)

# <span id="page-13-0"></span>**Transfer Files between Local and Remote Device**

- **Copy items from local computer to remote computer**
	- **Browse and select the items on the local computer in left pane**
- Browse to the folder where you want to save the item in the remote device, in the right pane
- Click 'Send' (right arrow)

Or

Drag-and-drop the items from the left pane to the right pane

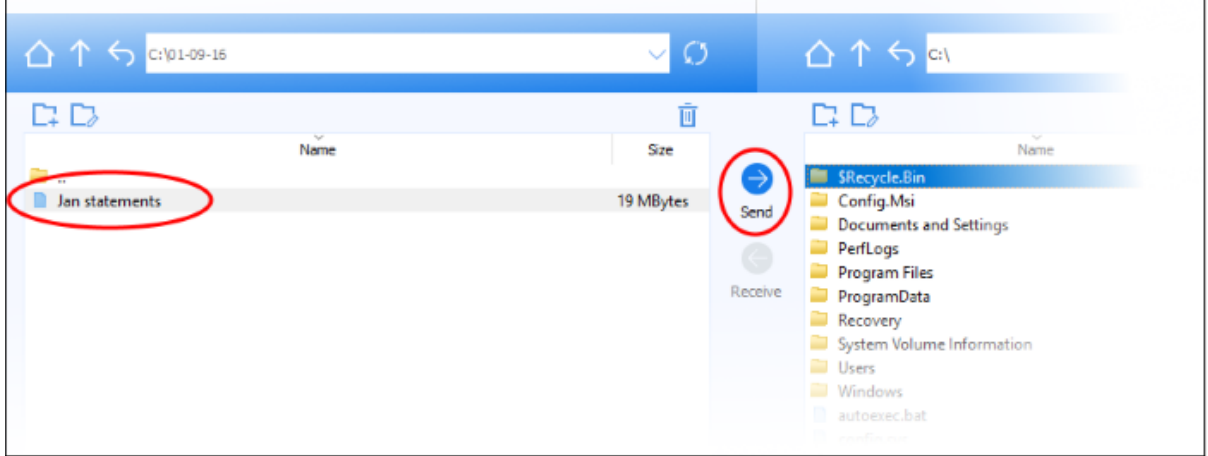

- **Copy items from the remote device to the local computer**
	- o Browse and select the items on the remote computer in left pane
	- Browse to the folder where you want to save the item in the local computer, in the right pane
	- Click 'Receive' (left arrow)

Or

Drag-and-drop the items from the right pane to the left pane

 $\pmb{\times}$ 

If a file with the same name exists at the destination, then you have the choice to overwrite or rename:

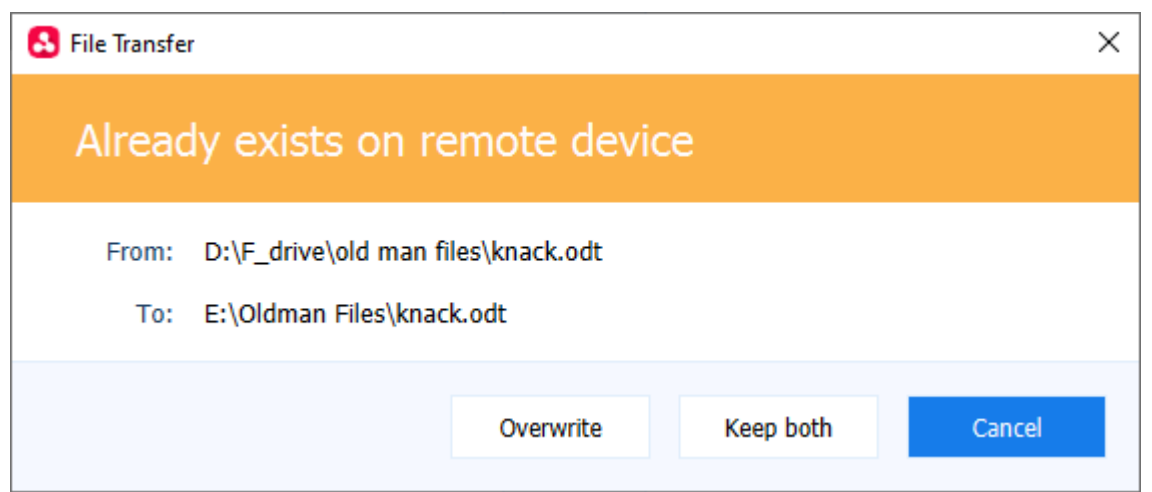

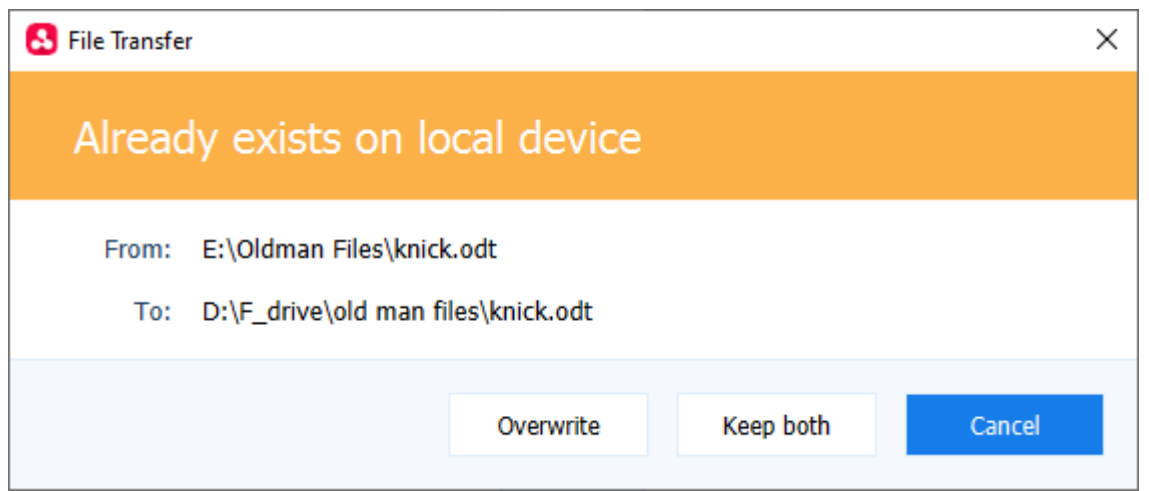

- **Overwrite**  The existing file is replaced by the copied file on the destination folder
- **Keep both** The copied file is saved on the destination without affecting the existing file. The name of the copied file is suffixed with the version number. For example 'knack(1).odt', 'knick(2).odt'

You can view the status of the transfer in the lower pane.

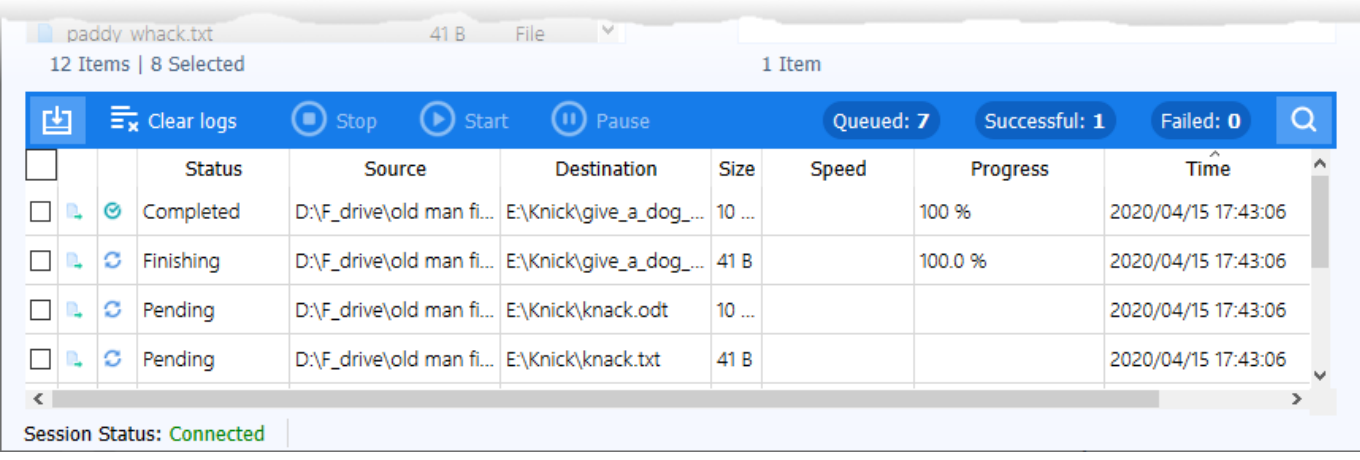

Note - You can send and receive files at the same time. Select a file in local device and in remote device. Click 'Send' and 'Receive' buttons.

# <span id="page-15-0"></span>**Create a Folder**

• Click the folder icon  $\boxed{\phantom{1}1}$  on the local or remote device

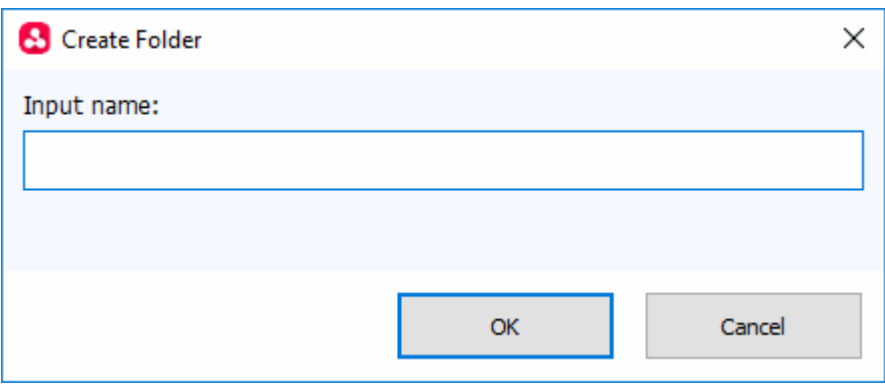

Enter folder name and click 'OK'

### <span id="page-16-1"></span>**Edit a Folder / File Name**

• Select a folder/file and click the edit icon  $\Box$  in the local or remote device.

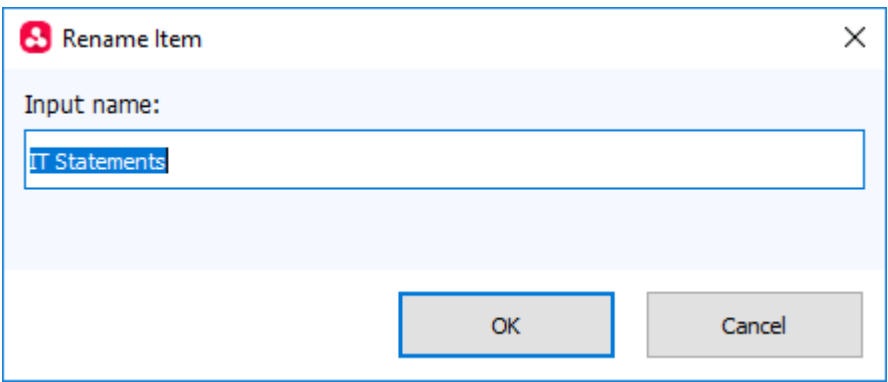

- Update the name of the folder/file and click 'OK'
- Alternatively, just click on an item and rename it.

#### <span id="page-16-0"></span>**Delete Folders / Files**

• Select a folder/file and click the trash can icon  $\overline{w}$  in the local or remote device

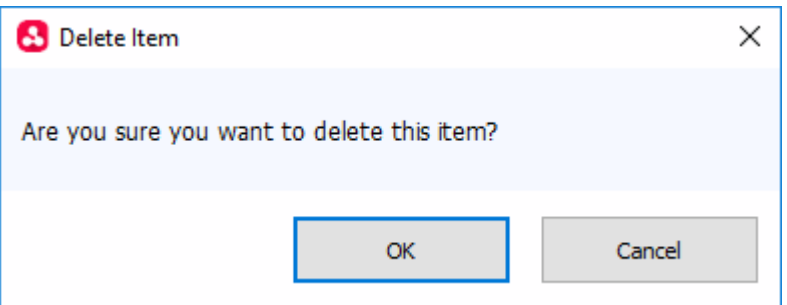

Click 'OK' to confirm

## <span id="page-16-2"></span>**Pause / resume a file transfer**

You can temporarily stop queued and on-going file transfers and restart them as required.

### **Pause a file transfer**

Select a file transfer in queue or in progress from the lower pane and click 'Pause' to temporarily stop it

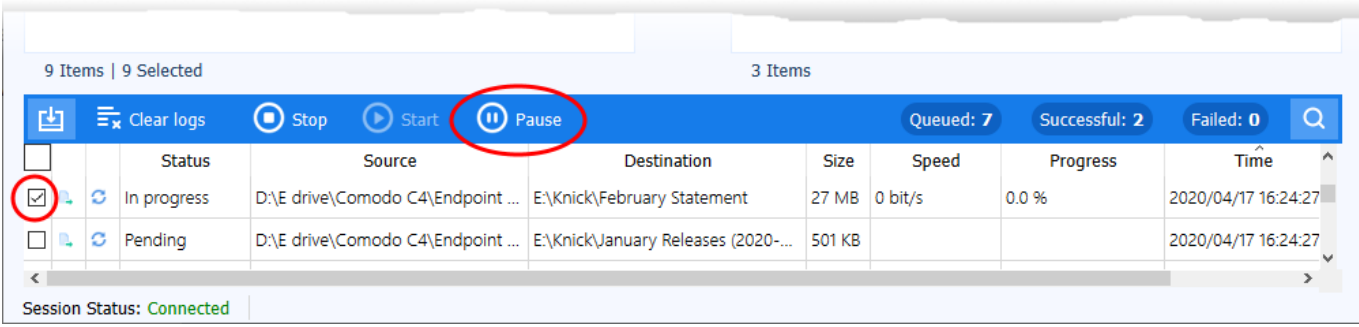

The status of the file transfer is stopped and its status is changed to 'Paused'.

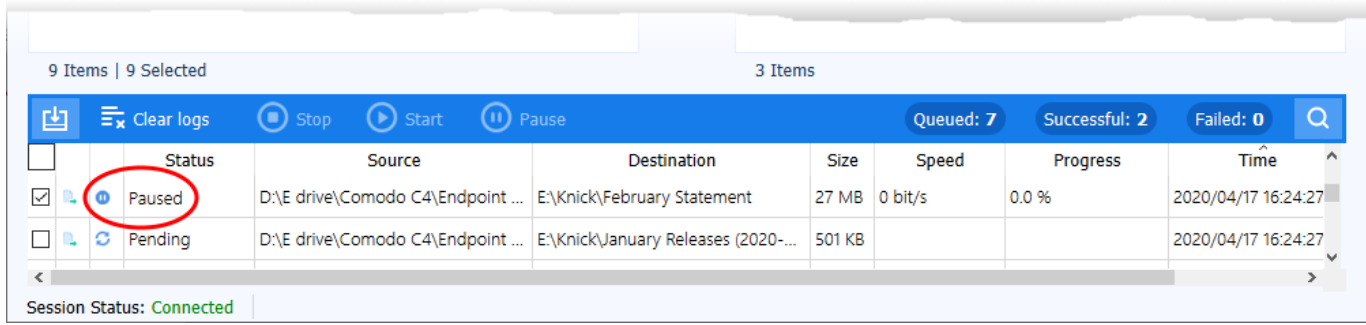

### **Resume a File Transfer**

Select a paused file transfer from the lower pane and click 'Start' to restart it

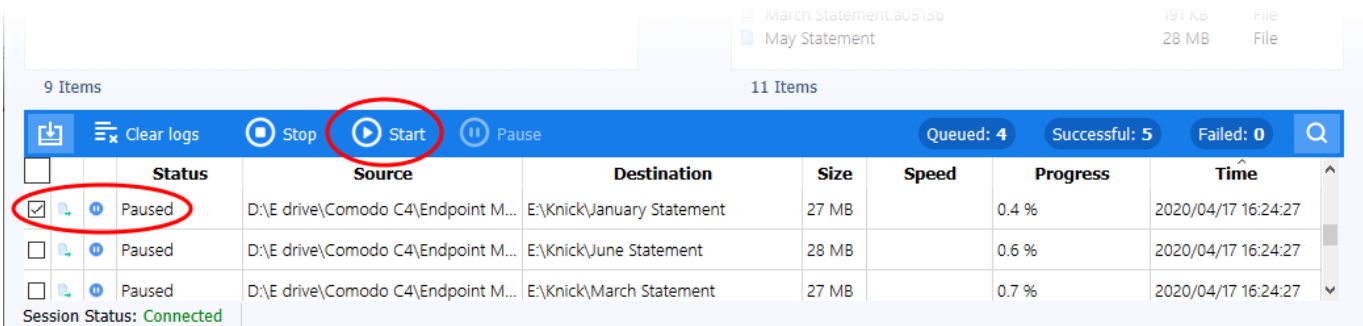

# <span id="page-17-1"></span>**Stop / Cancel a File Transfer**

Select an on-going file transfer and click 'Stop' at the top

# $\pmb{\times}$

The transfer is stopped and canceled. You can restart the file transfer by selecting it from the lower pane and clicking 'Start'.

# <span id="page-17-0"></span>**Add and manage favorites**

- You can add folders you access often to your favorites for quick access
- Click the address bar to view your favorite folders.
- You can add up to five folders to favorites

### **Add favorites**

- Browse to the folder you want to favorite. The folder path is shown in the address bar.
- Click the start icon  $\sum$  at the left of the address bar:

 $\pmb{\times}$ 

**Alias Name** - Enter a friendly name for the folder to easily identify it in the drop-down

- **Local path** Auto-populated with the path of the chosen folder
- Click 'Add to Favorite'

The folder is added and available for quick access from the address bar drop-down:

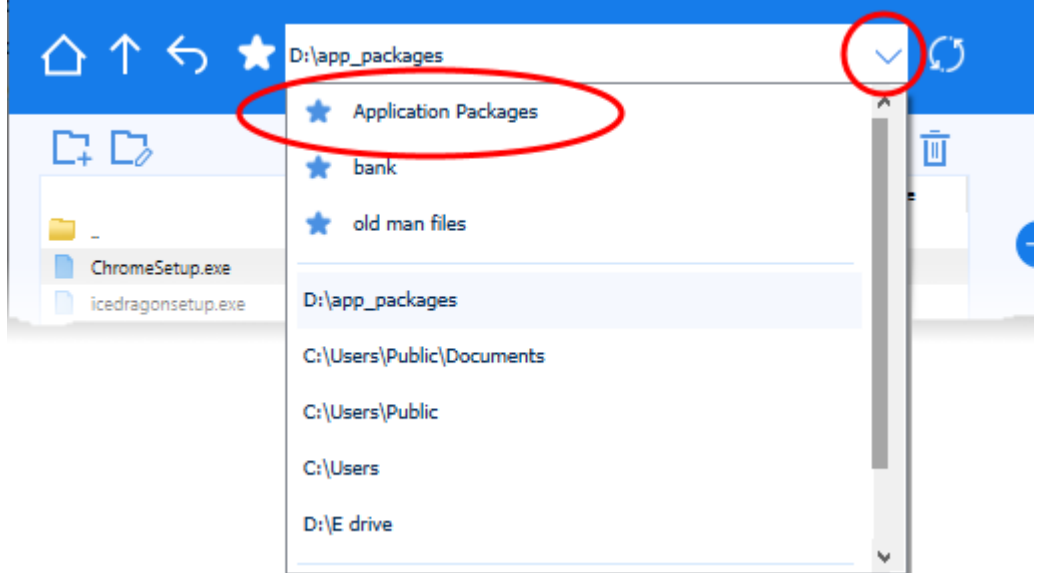

Repeat the process to add more favourites

Note: You can add a maximum of five folders to the favourites list.

# <span id="page-18-0"></span>**Suspend and resume file transfer session**

Click the 'Suspend Session' button at the top right to temporarily stop an on-going file transfer session

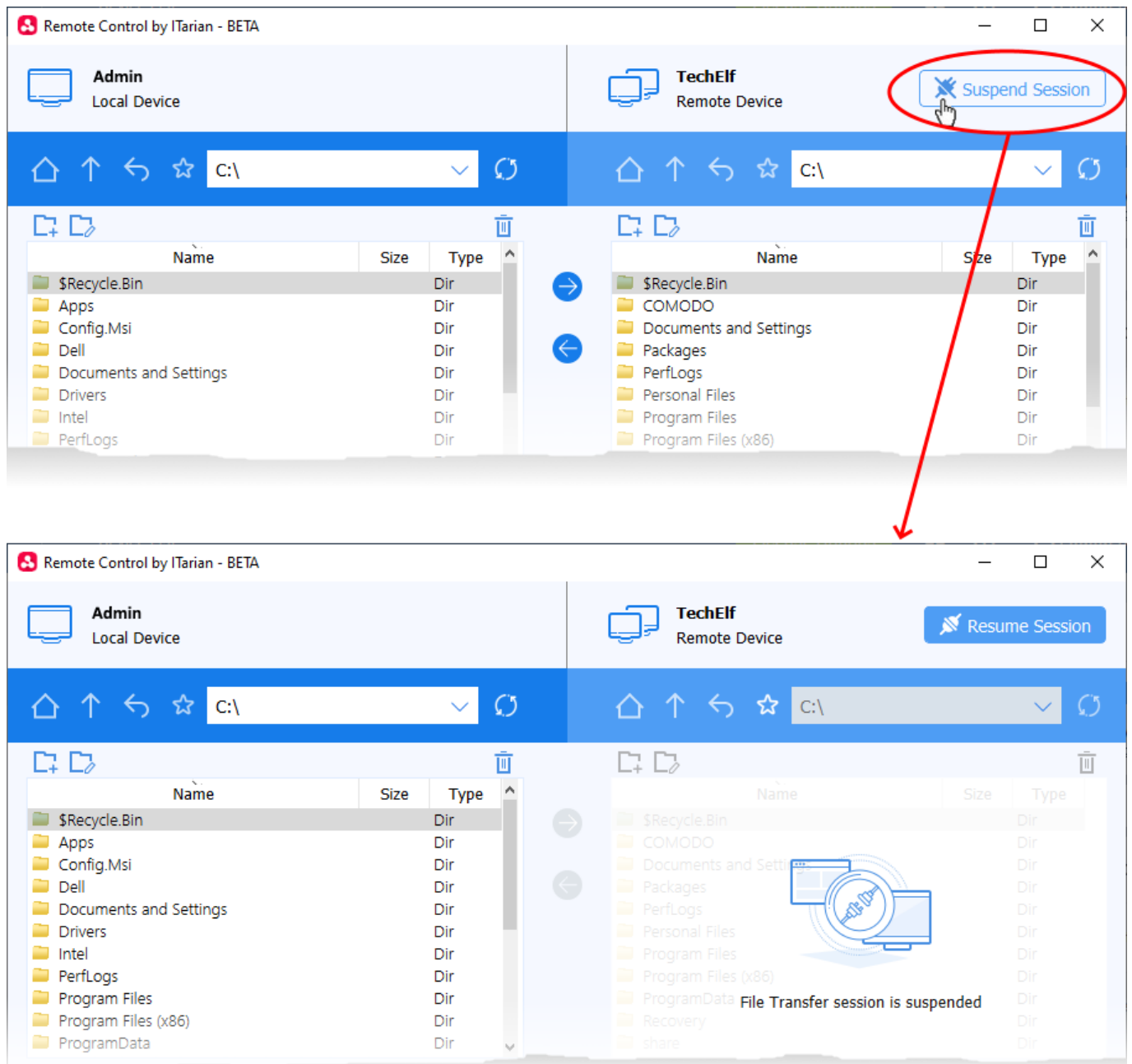

- Click 'Resume Session' at top right to restart the session.
- All individual file transfers are paused when you suspend a file transfer session.
- Individual file transfers are resumed from where they were stopped when the session is resumed.
- File transfer sessions can be paused for a maximum of 2 hours, after which the session is terminated.